# **ESET SMART SECURITY5**

Microsoft® Windows® 7 / Vista / XP / 2000 / Home Server

# Guide de démarrage rapide

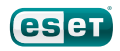

ESET Smart Security apporte à votre ordinateur une excellente protection contre les codes malveillants. Fondé sur la technologie récompensée du moteur d'analyse ThreatSense® présenté pour la première fois dans le système antivirus NOD32, ESET Smart Security offre une protection sans précédent contre les menaces immédiates, sans qu'il soit nécessaire d'effectuer des mises à jour constantes de signatures pour reconnaître les menaces.

Avec ses modules intégrés antivirus, antispyware, antispam et de pare-feu, ainsi que la fonctionnalité de contrôle parental, ESET Smart Security est une solution de sécurité complète et intégrée. Ce manuel vous guide dans toutes les étapes de l'installation standard, de configuration rapide et de base du produit.

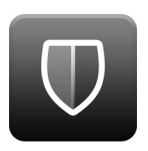

### Antivirus

Détecte et supprime de manière proactive un grand nombre de virus, vers, chevaux de Troie et rootkits, connus et inconnus.

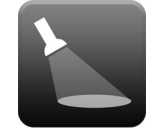

### Antispyware

La protection Antispyware vous protège des backdoors (portes dissimulées), programmes de téléchargement, exploits, pirates, usurpateurs de mot de passe et keyloggers (enregistreurs de touches).

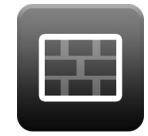

### Pare-feu

Empêche tout accès à votre ordinateur par des utilisateurs

non autorisés. Surveille le trafic entrant et sortant de votre ordinateur.

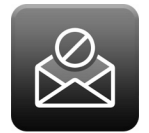

### Antispam

Les filtres antispam bloquent les menaces et vous font gagner du temps : vous n'avez plus à trier les messages légitimes parmi des messages indésirables.

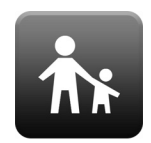

### Contrôle parental

Empêche les enfants d'accéder aux pages comportant des contenus inappropriés ou nuisibles.

## Installation

Avant de commencer l'installation, fermez tous les programmes en cours d'exécution. ESET Smart Security contient un antivirus et un pare-feu ; il est donc recommandé de supprimer tous les autres programmes antivirus et les pare-feux qui sont peut-être installés sur votre ordinateur. Il est inutile de désactiver ou de supprimer le pare-feu Windows dans Microsoft Windows 7, XP ou Vista, car il est géré automatiquement par le programme d'installation ESET Smart Security. Vous pouvez installer ESET Smart Security depuis un CD/DVD d'installation ou un fichier que vous avez téléchargé depuis le site Internet d'ESET.

### Lancement de l'installation

Pour lancer l'assistant d'installation, effectuez l'une des opérations suivantes :

- Si vous effectuez l'installation depuis le CD/DVD d'installation, installez-le dans le lecteur. Si le menu d'exécution automatique n'apparaît pas automatiquement, cliquez sur le lecteur de CD/DVD et ouvrez-le manuellement en cliquant sur le fichier *Autorun.exe* dans le répertoire racine du CD/DVD.
- Si vous effectuez l'installation depuis un fichier téléchargé, double-cliquez sur ce fichier pour lancer le programme d'installation.

Pendant la première phase de l'installation, le programme recherche automatiquement en ligne si une nouvelle version du produit est disponible. S'il détecte une nouvelle version, il propose de la télécharger et commence l'installation. Une

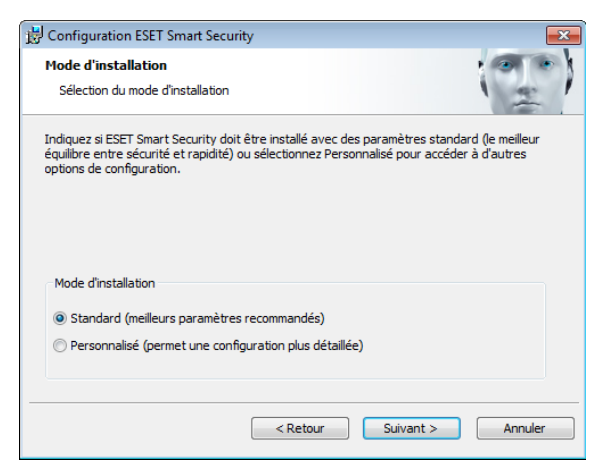

fois que vous avez accepté l'accord de licence, le programme d'installation propose deux types d'installations :

Standard : seuls les paramètres les plus importants sont configurés pendant l'installation. Les autres paramètres sont prédéfinis sur la valeur recommandée. Ce mode fournit une protection complète qui est adaptée à la plupart des utilisateurs. Personnalisée : permet de configurer tous les paramètres avancés pendant l'installation.

Ce guide décrit le mode d'installation standard.

### Rejoignez notre réseau de collaboration

Aidez-nous à capturer les logiciels malveillants : rejoignez notre réseau de collaboration. En recueillant un grand nombre d'échantillons de virus, nous pourrons proposer à tous nos utilisateurs une meilleure protection proactive et des analyses plus rapides. Nous vous recommandons d'activer cette fonctionnalité et vous remercions de votre participation.

### Détection d'applications potentiellement indésirables

Certaines applications potentiellement indésirables sont utilisées de manière légitime et ne posent pas nécessairement de problème de sécurité. L'accord de l'utilisateur est par conséquent nécessaire à l'activation de la détection. Il est recommandé de sélectionner l'option Activer la détection d'applications potentiellement indésirables.

### Finalisation de l'installation

Lorsque tous les paramètres nécessaires ont été configurés, lancez l'installation finale en cliquant sur le bouton Installer. La barre de progression indique l'avancement de l'installation. Après l'installation, ESET Smart Security est démarré automatiquement. L'installation ne nécessite pas de redémarrage de votre ordinateur : vous pouvez travailler en ayant ESET Smart Security activé en arrière-plan afin de protéger votre ordinateur des menaces.

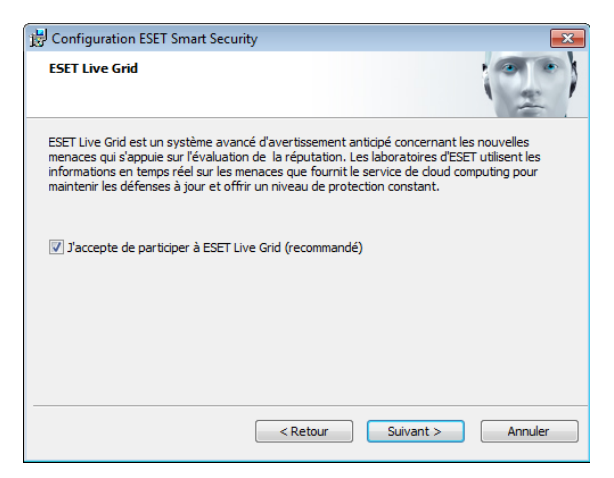

# Configuration de la zone Fiable

Une fois le produit installé, si une connexion réseau est détectée, une fenêtre apparaît dans laquelle vous pouvez configurer une zone Fiable. La fenêtre indique le sousréseau local défini dans la configuration système de votre ordinateur. Ces options n'ont une incidence que sur la visibilité de votre ordinateur sur le réseau local, pas sur Internet. Deux modes d'accès sont possibles :

Protection stricte : sélectionnez cette option si vous ne voulez pas partager vos dossiers ou imprimantes et ne souhaitez pas que votre ordinateur soit visible par les autres utilisateurs du même réseau. Ce paramètre est recommandé pour les utilisateurs de connexion sans fil.

Autoriser le partage : sélectionnez cette option si vous voulez partager vos fichiers et dossiers et souhaitez que votre ordinateur soit visible par les autres utilisateurs du même réseau. Ce paramètre est recommandé pour les réseaux domestiques et les réseaux de bureau fiables.

#### **ESET Smart Security 5**

### Nouvelle connexion réseau détectée

Choisissez le mode de protection de votre ordinateur sur le réseau :

Sous-réseau : 10.1.100.0 / 255.255.255.0 Extension DNS : hq.eset.com  $Adr$ esse DHCP  $\cdot$  10.1.96.10

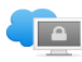

#### Protection stricte - Réseau public

Votre ordinateur ne sera pas visible par les autres ordinateurs du réseau (par exemple, vos imprimantes et dossiers partagés ne seront pas visibles à partir d'autres ordinateurs du réseau). Le réseau public est un exemple de ce type de connexion.

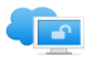

#### Autoriser le partage - Réseau domestique

Votre ordinateur sera visible par d'autres ordinateurs du réseau (par exemple, vos imprimantes et dossiers partagés seront visibles par les autres ordinateurs du réseau). Les réseaux domestiques ou d'entreprise utilisent ce type de connexion.

Le mode sélectionné peut être modifié ultérieurement dans la section Configuration 1 Configuration avancée...

Annuler

# Activation de produit

Après l'installation, la fenêtre Type d'activation de produit apparaît. Cette fenêtre est accessible de différentes manières : vous pouvez cliquer sur Activation de produit dans la section Mise à jour, sur l'icône de notification d'état dans l'angle supérieur droit de la fenêtre principale du produit, ou encore sur l'icône ESET dans la zone de notification de la barre des tâches Windows (partie système).

- Si vous avez acheté une version du produit dans une boîte au détail, sélectionnez Utiliser une clé d'activation (recommandé) et suivez les différentes étapes de l'activation. Cette clé d'activation se trouve généralement à l'intérieur ou au dos de l'emballage du produit. Vous devez entrer la clé d'activation exactement comme elle est indiquée.
- Si vous avez reçu un nom d'utilisateur et un mot de passe, sélectionnez l'option Activer à l'aide d'un nom d'utilisateur et d'un mot de passe, puis entrez les données de licence dans les champs appropriés.
- Si vous souhaitez évaluer ESET Smart Security avant de l'activer, sélectionnez l'option Activer la licence d'essai. Complétez les champs obligatoires et indiquez votre adresse électronique. Votre licence de test sera envoyée à cette adresse et ESET Smart Security sera activé pendant une période limitée.

Si vous choisissez de ne pas effectuer l'activation maintenant, cliquez sur Activer ultérieurement. Si vous avez sélectionné Activer ultérieurement, vous pouvez activer ESET Smart Security directement depuis le programme en cliquant sur l'option Activation de produit.

Si vous n'avez pas de licence et souhaitez en acheter une, cliquez sur l'option Acheter une licence. Cette opération vous redirige vers le site Web de votre distributeur ESET local.

### Démarrage d'ESET Smart Security

ESET Smart Security protège votre ordinateur immédiatement après l'installation. Il est inutile d'ouvrir le programme pour le lancer. Vous pouvez néanmoins ouvrir ESET Smart Security à tout moment afin de pour vérifier l'état de votre protection ou pour effectuer différentes tâches d'analyse et de maintenance. Pour ouvrir ESET Smart Security, double-cliquez sur l'icône ESET Smart Security située dans la zone de notification de la barre des tâches Windows (partie système).

# Interface utilisateur

La section Accueil vous informe sur le niveau de protection et de sécurité en cours de votre ordinateur.

L'analyse de l'ordinateur est une partie importante de chaque solution antivirus. Elle passe en revue les fichiers et les dossiers stockés sur les disques de votre ordinateur.

La section Mise à jour comporte des informations importantes concernant les mises à jour du programme. Ces données sont essentielles pour que le programme soit mis à jour régulièrement pour fournir le niveau de protection maximum contre les dernières menaces.

Les options de **Configuration** permettent de régler les niveaux de protection de votre ordinateur.

La section Outils, disponible en mode étendu, permet d'accéder à des fonctionnalités avancées : fichiers journaux, quarantaine, planificateur, etc.

Aide et assistance complètes pour ESET Smart Security. Vous pouvez également contacter l'assistance technique ESET pour plus d'informations.

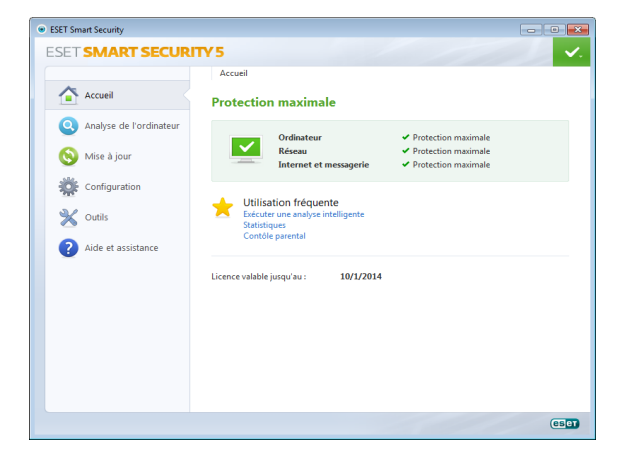

# Mise à jour

Par défaut, ESET Smart Security comporte une tâche prédéfinie qui garantit les mises à jour régulières (reportezvous à la section Planificateur du guide de l'utilisateur). Si aucune mise à jour n'a encore été effectuée, il est recommandé de lancer la mise à jour manuellement en procédant comme suit :

Dans la fenêtre principale du programme ESET Smart Security, cliquez sur **Mise à jour** dans le menu principal situé à gauche, puis cliquez sur Mise à jour la base des signatures de virus.

Le module de mise à jour se connecte à Internet, communique avec un serveur de mise à jour ESET disponible, puis télécharge les fichiers de mise à jour avec signature numérique. Ces mises à jour contiennent les signatures des derniers logiciels malveillants, ainsi que de nouvelles définitions destinées à l'heuristique avancée et à d'autres modules du programme. Dès qu'une mise à jour est installée, ESET Smart Security affiche une notification dans la partie système de la barre des tâches et dans la fenêtre principale ESET.

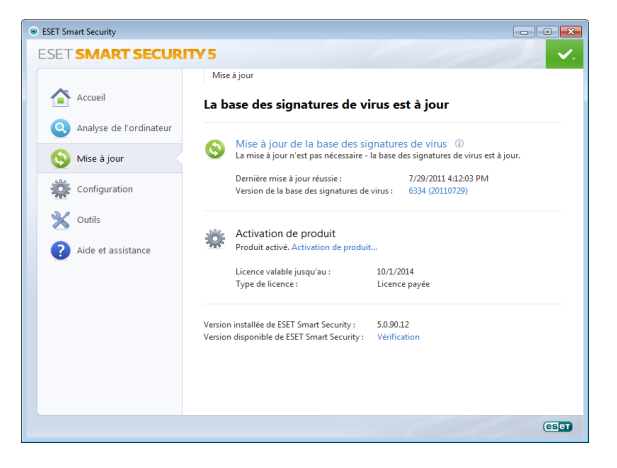

# Analyse d'ordinateur

Après l'installation et la mise à jour, il est recommandé d'effectuer une analyse complète de l'ordinateur afin de rechercher les menaces. Pour ce faire, cliquez sur Analyse de l'ordinateur dans le menu principal situé à gauche, puis sélectionnez Analyse intelligente dans la fenêtre principale ESET Smart Security. L'analyse de tous les disques durs locaux démarre. Pendant le déroulement de l'analyse, la fenêtre d'état indique une barre de progression, ainsi que les statistiques concernant les fichiers analysés et les fichiers infectés qui ont été détectés. En cas de détection d'une menace, ESET Smart Security met le fichier infecté en quarantaine et affiche une alerte dans la partie système de la barre des tâches. Vous devriez être en mesure de travailler normalement pendant le déroulement de l'analyse.

# État de la protection

L'état actuel de la protection ESET Smart Security est indiqué par les méthodes d'informations suivantes :

### L'icône dans la partie système de la barre des tâches

La section Accueil met à disposition un rapport détaillé si un module de protection est désactivé. La fenêtre Accueil indique le nom du module désactivé, ainsi qu'un lien permettant de le réactiver.

Les différents états de protection sont indiqués par les icônes suivantes :

La protection antivirus fonctionne correctement et votre ordinateur est protégé contre les logiciels malveillants et les attaques réseau. Cet état indique que tous les modules de protection sont activés et que la base des signatures de virus est à jour.

 vert : cette icône s'affiche si votre système d'exploitation ne dispose pas de toutes les mises à jour nécessaires.

**fai iaune** : la protection en temps réel du système de fichiers est activée, mais le niveau maximum de protection n'est pas garanti. L'icône jaune apparaît si la protection du client de messagerie ou de l'accès Web est désactivé ou ne fonctionne pas correctement.

 rouge : la protection en temps réel du système de fichiers est désactivée. Dans la mesure où le fonctionnement correct de ce module est essentiel à la sécurité de votre système, nous vous recommandons d'activer immédiatement le module inactif.

# Résolution des problèmes

Les spécialistes de l'assistance technique d'ESET sont à votre disposition pour vous aider à résoudre les problèmes éventuels. Avant de contacter l'assistance technique, il est vivement recommandé de commencer par lire la section correspondant à votre problème dans la documentation du produit (guide d'utilisateur, fichier d'aide intégré dans le produit) ou recherchez une solution sur le site Internet d'ESET. Vous pourrez peut-être y trouver une solution qui résoudra le problème en quelques minutes. Pour trouver la solution à différents problèmes, accéder à des directives et des conseils, visitez notre base de connaissances à l'adresse suivante :

http://kb.eset.com

Pour contacter l'assistance technique d'ESET, complétez le formulaire à l'adresse suivante : www.eset.com/support/contact

### Envoi d'une requête d'assistance technique

En cas de problème, si vous devez contacter l'assistance technique ESET, veuillez utiliser le formulaire d'envoi de requête intégré dans le programme. Dans la section Aide et assistance, sélectionnez Requête à l'assistance client (recommandé)...

# Unilicense

Unilicense est notre moyen exclusif d'étendre la protection de nos produits à toutes les plates-formes de votre ordinateur. Avec une seule licence de nos produits, vous accédez à des produits parallèles destinés aux autres systèmes d'exploitation. Imaginons par exemple que vous avez un ordinateur Apple et que vous utilisez deux systèmes d'exploitation : Mac OS X et Windows. Avec une seule licence ESET Smart Security ou ESET NOD32 Antivirus, vous pouvez télécharger, installer et utiliser des produits similaires destinés à d'autres systèmes d'exploitation qui s'exécutent sur le même ordinateur sans aucuns frais. Pour plus d'informations, visitez le site www.eset.com.

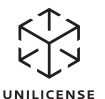

Copyright © 2011 ESET, spol. s r.o. ESET, le logo ESET, NOD32, ThreatSense, ThreatSense.Net et/ou les autres produits mentionnés d'ESET, spol. s r.o. sont des marques déposées d'ESET,spol. s r.o. Les autres entreprises ou les autres produits mentionnés peuvent être des marques déposées de leur propriétaire respectif. Fabrication conforme aux normes de qualité ISO 9001:2000.